# User Manual

# X58 DELUXE

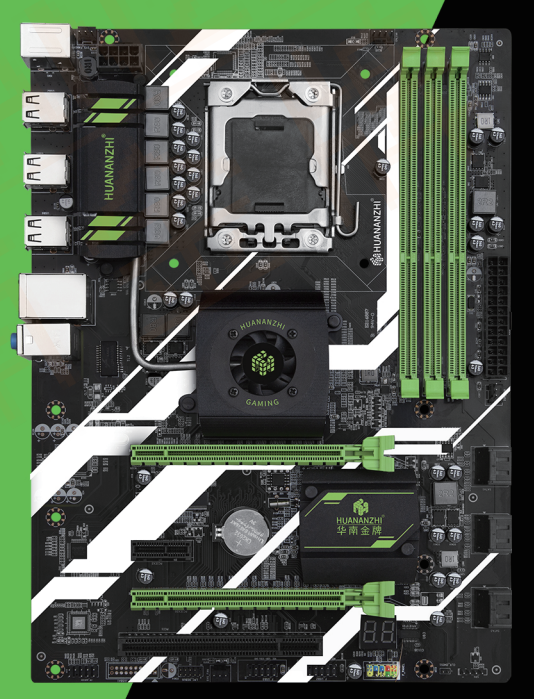

**《 HUANANZHI** 

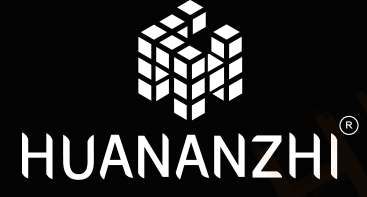

# SZ HUANAN SANXIAN TECHNOLOGY CO.,LTD.

WWW.HUANANZHI.COM

# 目录

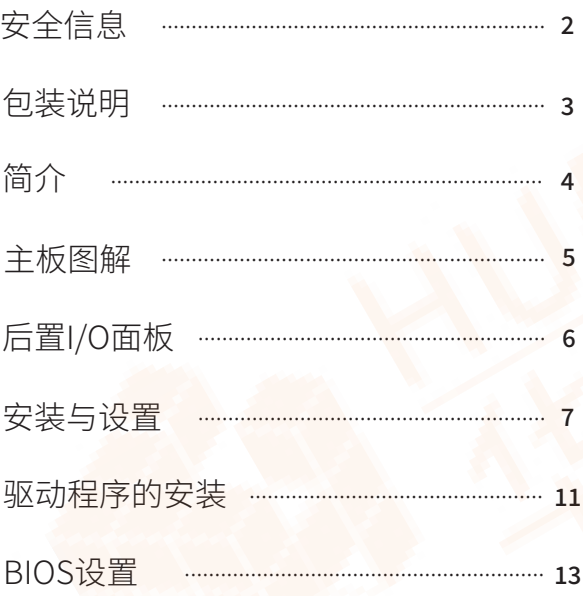

# 安全信息

- 此包装中包含的组件有可能静电放电(ESD)损坏。请遵守 以下注意事项,以确保成功组装计算机
- 确保所有组件连接牢固。若连接不紧可能会导致计算机 无法识别组件或无法开启
- 拿取主板时为防止静电损坏其配置,请在拿取主板前通 过接触其它金属物体释放自身的静电
- 拿起主板时请手持主板边缘,避免触及主板的敏感组件
- 在不安装主板时,请将主板放在静电屏蔽容器或防静电垫上  $\bullet$
- 在打开计算机前,确保计算机机箱内的主板或任何位置上 没有松动的螺丝或金属组件
- 在安装完成之前不要启动计算机。否则可能会导致组件 永久性损坏以及伤害使用者
- 在任何安装步骤中,如果您需要帮助,请咨询专业的售后客 服人员
- 安装或拆卸计算机任何组件之前,请先关闭电源,并将电源 线由插座上拔除
- 本主板须远离湿气
- 保留本用户指南以供将来参考
- 在电源供应器连接到电源插座之前 请确保您的插座提供 了电源供应器上额定相同的指示电压
- 将电源线摆放在不会被人踩到的地方,不要在电源线上放 置任何物品
- 发生下列任一状况时,请将本主板交由维修人员检查;

有液体渗透至计算机内

主板暴露干水气当中

主板不工作.或您依照使用指南后仍无法让本主板工作

主板曾掉落日损坏

主板有明显的破损痕迹

# 句装说明

#### ● 请确认您所购买的主板包装是否完整,如果有包装损坏或是 任何配件损坏、短缺的情况、请尽快联系我们

1.华南金牌X58至尊主板一片

2.SATA数据线1根

- 3.I/O后挡板一块
- 4.用户手册一本

5.保修卡一张

## 特点介绍

CPU: 英特尔® LGA1366处理器 英特尔®志强™ 英特尔® LGA1366处理器 I7系列 第一代英特尔®酷睿™ RAM: 3\*DIMM 最大支持48GB DDR3 1600/1333MHZ 非ECC.ECC内存 三通道存储器体系结构 实际内存数据速率取决于CPU类型和DRAM模块 I/O特效: 6 x SATA2.0(最大传输速度高达2GB/s) 6 x USB2.0接口 2x USB3.0接口 1 x PS/2 键鼠端口 1 x RJ45 网卡接口 音 频: Realtek 音讯转码器 Realtek 5.1声道高保真音频 音源输出: 前置输出/前置喇叭输出 音源输入: 麦克风输入, 音频输入 以太网: 1 x Realtek 1000MB/S 以太网 扩展插槽: 2 x PCle 2.0 x16  $1 \times P$  $[0 \times 1]$ 

简介

 $1 \times PC$ 

# 主板图解

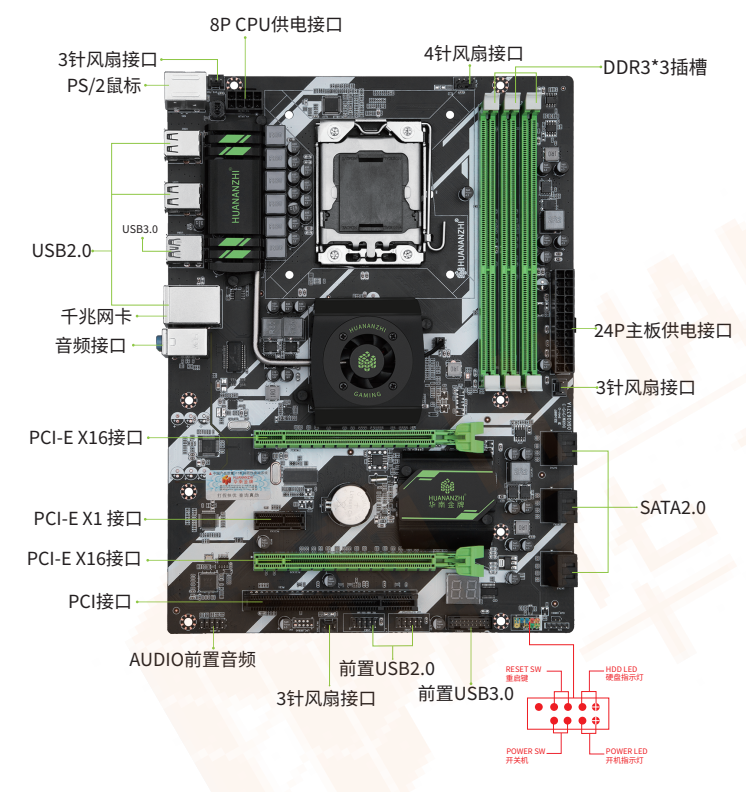

# 后置I/O面板

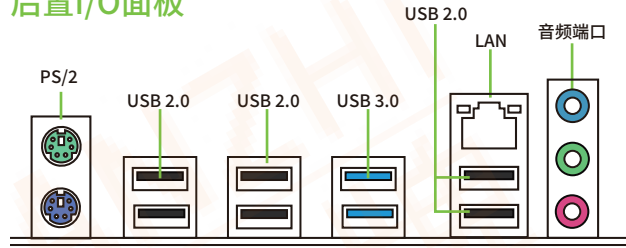

图1-2 整体后置I/O面板展示

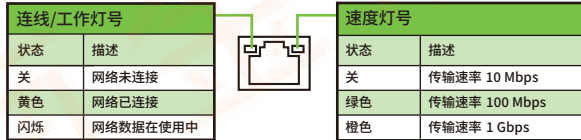

图1-3 LAN端口状态表

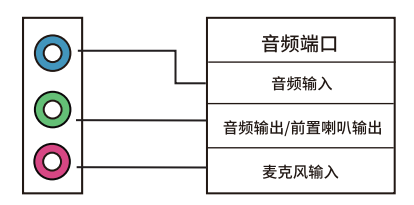

图1-4 音频端口配置

安装与设置

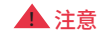

请仔细查看主板,凡有表明"1"或是白色粗线标记的接 脚均为1脚位置。

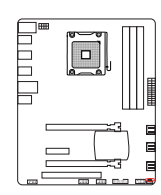

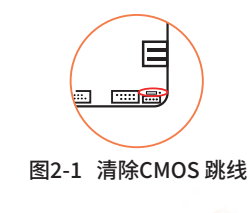

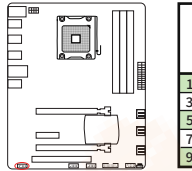

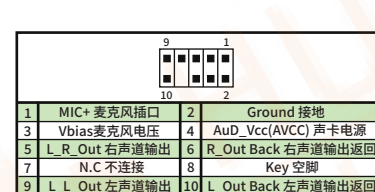

图2-2 前置音频输出

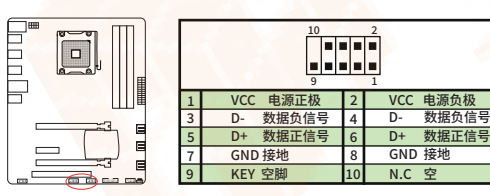

图2-3 USB扩充接口

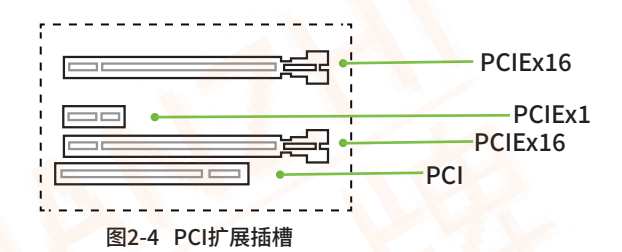

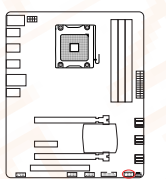

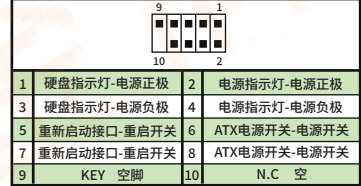

图2-5 F\_PANEL1开机接口

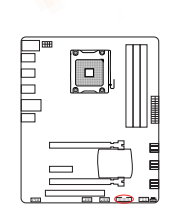

ŀ

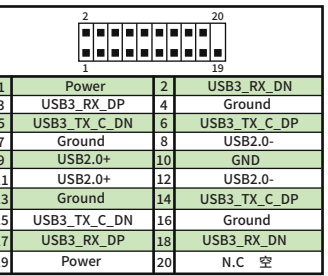

图2-6 USB3.0接口

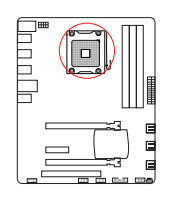

● 为了正确的将 CPU 放置在主板 中, LGA1366CPU 的表面有两个 ,<br>对起点和一个金色三角指示。金 色三角指示为 Pin1

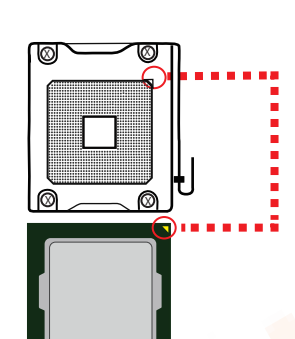

图2-7 CPU安装

1 用螺丝刀拆除主机箱上的挡板和螺丝

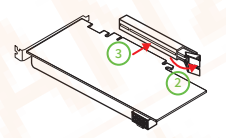

2.安装显卡时需掰一下卡槽的卡头 3 把显卡插到显卡的卡槽中

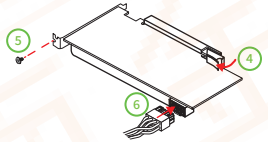

4.安装到位以后,卡头会自动归位 5.用螺丝把显卡固定在机箱上 6.装好电源线即可

图2-9 显卡安装

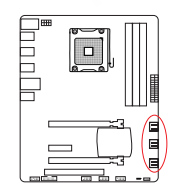

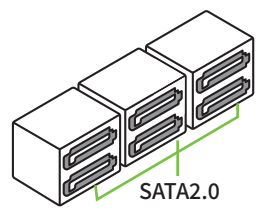

图2-10 SATA接口

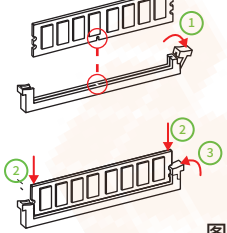

1. 将内存插槽两端的卡扣往外扳开, 内存条与插槽的凸出位置做对应,确 定安装的方向 2. 将内存条对准插槽, 按下去 3. 计插槽两端的卡扣自动弹起来

图2-8 内存安装

# 驱动程序的安装

## 1.驱动程序目录一览:

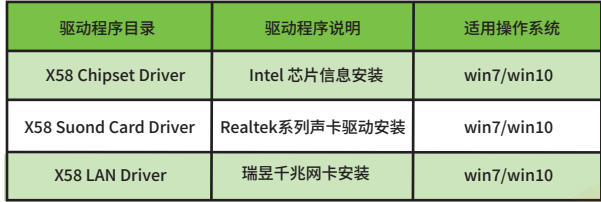

# 2.Intel 芯片信息安装

运行:控制面板—系统—硬件—设备管理器 "右击"改动驱动程序的硬件设备,继续下面安装 选择:属性一更新驱动程序一不连接到Internet一手动安装 一找到对应的目录 选择"下一步"

#### 3. 声卡驱动程序安装

在进行此部分驱动程序安装之前,请您先找到您主板上 的声卡芯片 (可参考本手册主位标有声卡芯片位置)看看 是何种型号,然后根据芯片型号选择对应的驱动程序进 行安装

#### 3.1 安装声卡驱动程序 (以 HD Audio系列安装为列)

运行《驱动程序》:/X58 SUOND CARD DRIVER/VISTA-WIN7-R267.XP 选择WDW-267 洗择"下一步"继续 选择"完成",系统将自动重启并完成安装

### 3.2 卸载声卡驱动程序 (以HD Audio为例)

启动到 WINDOWS 桌面, 选择"设置"/"控制, 再选择"添 加 / 删除程序"; 在"添加 / 删除程序"菜单中选择 "Realte High Definition Audio Driver"点击"添加 / 删 除",驱动程序将自动移出。

# 4.外置显卡驱动程序安装

运行外置显卡《驱动程序》:目录下的 Setup.exe 点击"下一步",继续 点击"是",继续 点击"下一步",继续 点击"下一步",继续 点击"完成",系统将会自动查找设备完成安装

#### 5. 网卡驱动程序的安装

运行《驱动程序》: X58 LAN DRIVER /WIN7 XP

点击"下一步",继续

选择"安装"进行下面的安装

选择"完成",重新启动计算机,系统将自动查找设备完成安装

# BIOS设置

 以便电脑正常工作或执行特定的功能。CMOS SETUP会 将各项数据储存在主板上内见的CMOS SRAM中。当电源关闭 时,由主板上的电池继续为CMOS SRAM供电。电源开启后,当 BIOS开始进行POST(Power On Self Test开机自检)时,按下 "Delete"键便可--AMI BIOS的CMOS SETUP主画面中。主板热 启动键"F�"。

菜单说明:请注意设置菜单中各项内容,如果菜单项左 边有一个三角形的指示符号,表示选择了该项子菜单,将会 有一个子菜单弹出来。

#### �.主菜单功能

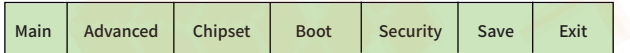

☆ Main

- ☆ System Overview(系统信息) 设定日前 时间 软硬盘规格及显示器种类
- Advanced

 Advanced Settings(高级BIOS功能设置) 设置BIOS提供的特殊功能,例如病毒警告、开机引导磁盘 优先等

- Chipest Advanced Chipest Settings(高级芯片组功能设置)
- $\triangle$  Boot

Boot Settings(启动设定)

**☆ Security** 

Security Settings(BIOS密码设置)

 $$S$ ave

Save Setting(保存设置)

**☆ Exit** 

Exit Options(退出设置)

退出设置包括载入优化缺省值/载入故障安全缺省值/放弃 更改/不保存

退出

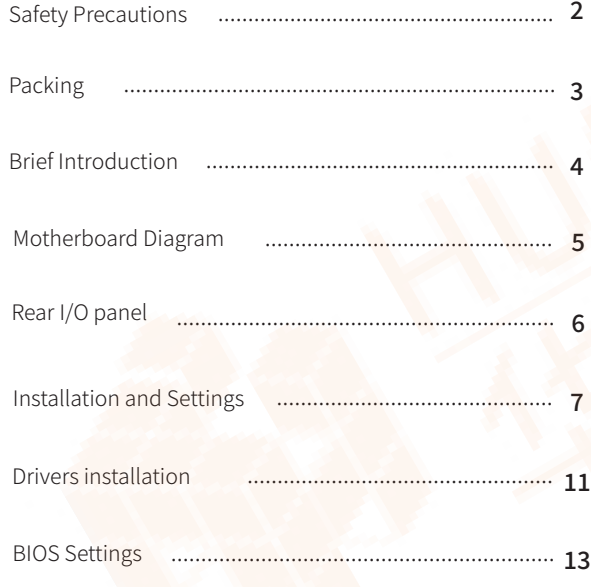

# DIRECTORY SAFETY PRECAUTIONS

- Products could probably be damaged due to electrostatic discharge(ESD). Please follow these steps below for a successful computer assembly.
- Make sure all parts are firmly connected; otherwise, it might lead to the failure of recognizing components or starting the computer.
- In order to prevent products from being damaged by ESD, please make sure to discharge your body static by touching other metal objects before taking the motherboard out of box.
- Hold the border of motherboard when taking it out. Do not touch the sensitive parts of motherboard.
- Please put the motherboard in an anti-static container or on anti-static pad if not needed.
- Before turning on the computer, make sure all parts inside the case are firmly connected without any loose screws or metal components.
- Do not start the computer before installation finished, otherwise it might result in permanent damage to the computer parts or even injury to the user.
- $\bullet$  If you need any assistance in the process of installation, please contact our after-sales customer service or reach us on HUANANZHI official E-mail:business@huananzhi.com for professional technical support.
- **•** Prior to installation or disassembly, please switch off the power and pull the power cable from the socket.
- Keep the motherboard away from moisture.
- Keep the user manual for future reference.
- $\bullet$  Before plugging the power supply, please make sure the socket provides the corresponding voltage.
- In any of the following situations, please keep the motherboard and power cable in a safe place. Do not put anything onto the power cable.
- In the event of any of the following conditions, have the board checked by a service technician:

Liquid penetrated into the computer.

Motherboard is exposed to moisture.

Motherboard does not work even if you follow the instructions on user manual

Motherboard fell off to the ground and got damaged. Motherboard has clear signs of damage.

# **PACKING**

• Please confirm that the motherboard is properly packaged<br>upon purchase of the product. If there is any damage to<br>packaging or lack of accessories, contact us as soon as possible.

11\*HUANANZHI X58 DELUXE motherboard

- 21\*SATA data cable
- 3.1\*I/O shield back plat
- 41\*user manual
- 5.1\* warranty card

# **BRIEF INTRODUCTION**

#### Features

CPU\*Intel®I GA1366 Processor Intel® Xeon™ Intel ® LGA1366 Processor I7 Series 1<sup>th</sup> Intel ® Core ™ RAM: 3\*DIMM supports up to 48GB DDR3 1600/1333MHZ Non-ECC.ECC memory Three-Channel Memory Architecture Actual memory data rate depends on CPU type and DRAM module I/O effects: 6 x SATA2.0 (maximum transfer speed up to 2GB/s) 6 x USB2 0 interface 2 x USB3.0 ports 1 x PS/2 Mouse and Keyboard port 1 x R 145 Network card interface Audio: Realtek Audio Transcoder Realtek 5.1 Channel High Fidelity Audio Audio output: Front Out/Front Speaker Out Audio input: Microphone input, Audio input Ethernet: 1 x Realtek PCle Gigabit LAN Expansion slot: 2 x PCIe 2.0 x16  $1 \times P$  $[$  $\alpha$  $\chi$  $]$  $1 \times PCI$ 

# **MOTHER BOARD IMAGE**

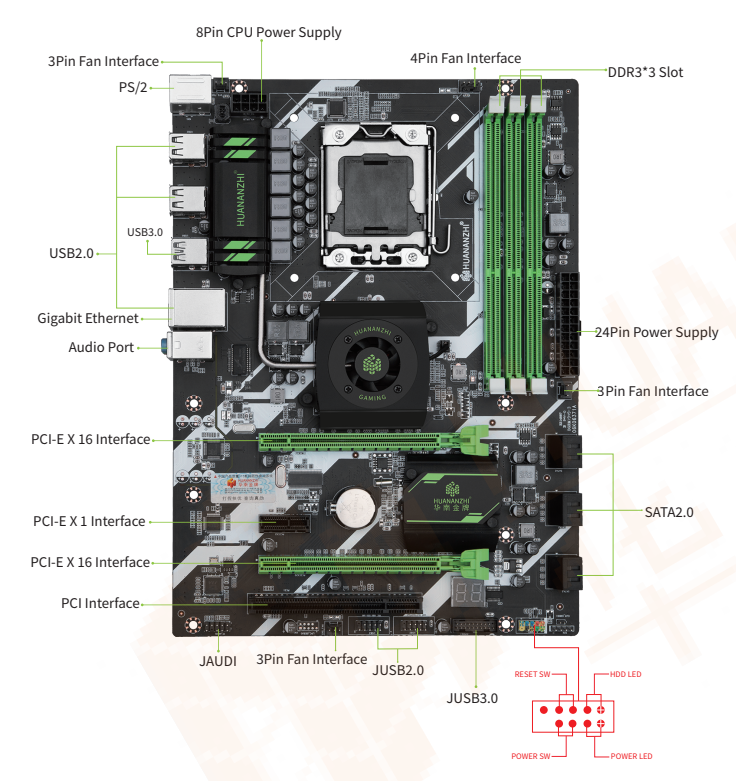

<sup>1-1</sup> X58 DELUXE motherboard illustration

后置I/O面板

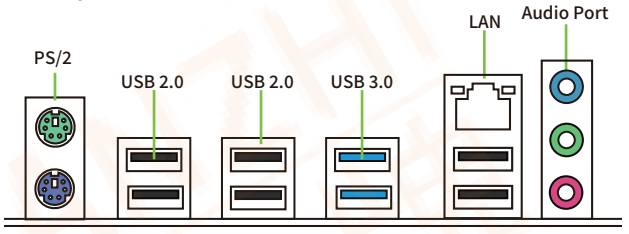

#### 1-2 Overall Rear I/O Panel Display

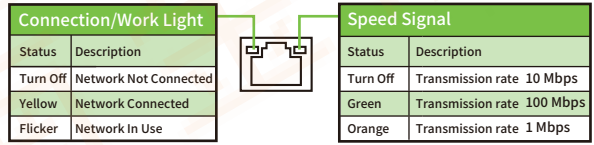

1-3 LAN Port Status Table

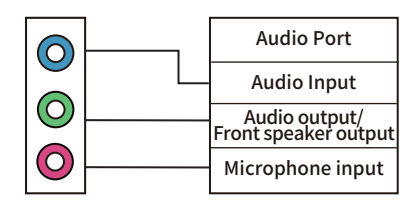

1-4 Audio Port Configuration

# **Installation And Settings**

# **A NOTICE**

please check the motherboard where all pins marked with number "1" or white bold line are position "1".

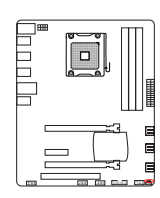

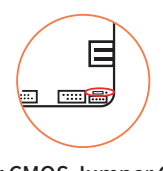

2-1 Clear CMOS Jumper CLR-CMOS

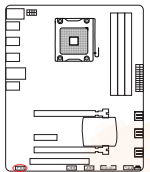

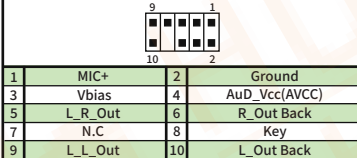

2-2 Front Audio Output Ports

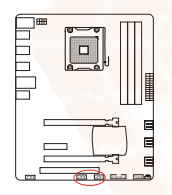

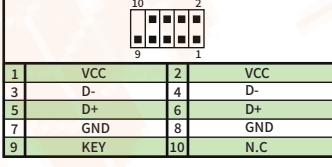

2-3 Expansion Ports

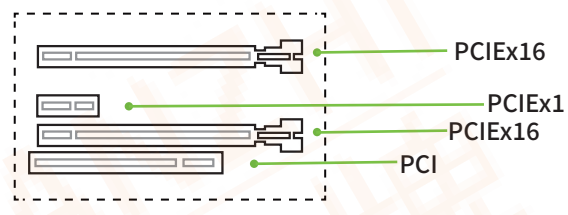

2-4 PCI Expansion Slot

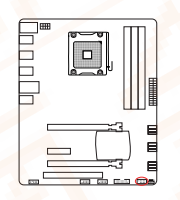

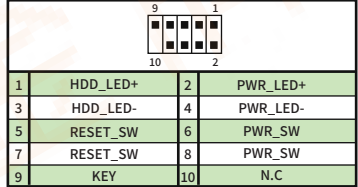

2-5 F PANEL1 Boot Interface

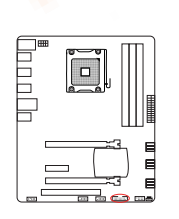

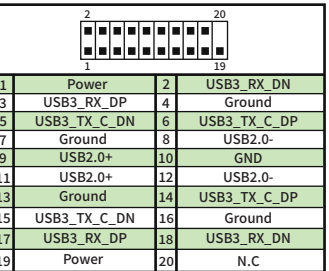

2-6 USB3.0 Interface

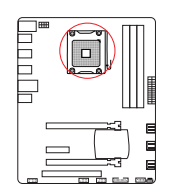

In order to properly place the CPU In other to property place the CPU<br>in the motherboard, the surface of<br>the LGA1366 CPU has two pairs of<br>starting points and a golden trian-<br>gle. Golden triangle indicates Pin1

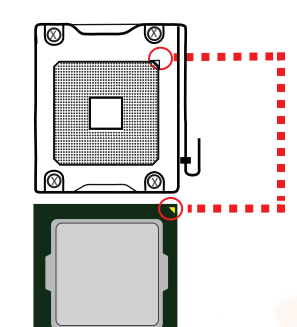

2-7 CPU Installation

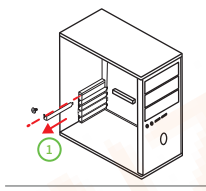

1. Use a screwdriver to remove the bezel and screws on the main unit

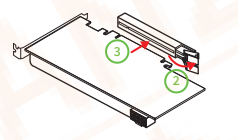

2. Need to pick up the card slot of the card slot when installing the graphics card 3. Insert the graphics card into the card slot of the graphics card

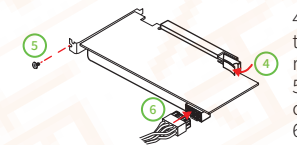

4. After the installation is in place, the chuck will automatically return to its position. 5. Secure the graphics card to the chassis with screws 6. Install the power cord

2-9 Graphics Card Installation

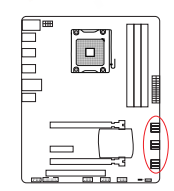

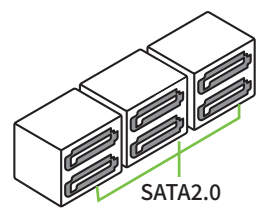

2-10 SATA Interface

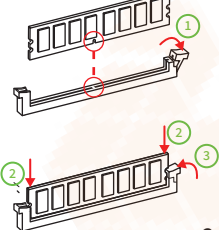

1. Pull the clips on both ends of the memory slot outward, and the memory strip corresponds to the protruding position of the slot to determine the direction of installation

2. Align the memory module into the slot and press

3. Let the snaps on both ends of the slot automatically bounce

2-8 Memory Installation

# Drivers installation

#### 1.Drivers listing:

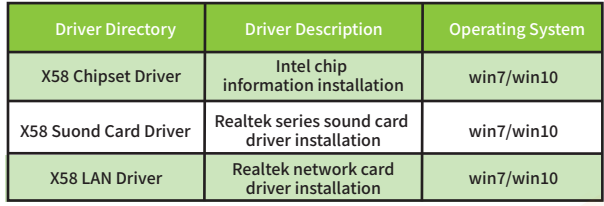

#### �.Intel Chip Information Installation

Run "Control Panel - System - Hardware - Device Manager" Click the right mouse button to change the driver's hardware device and proceed with the installation below: Option: Propertyl - Update driverl - Not connect to Internet - Manually installation Find the corresponding directory Select "Next step"

#### �.Audio driver installation

Before this installation, please check the model of the audio chip on the motherboard first(you may refer to this manual), Select the proper driver accordingly for installation.

#### �.�Audio driver installation (take HD Audio series for example)

Run "driver installer": / X58 SOUND CARD DRIVER/VISTA-WIN7-R267,

take WDW-��� if OS is XP

Click on "next"to continue,and then"finished"

The system will automatically restart itself to finish the installation

#### �.� Uninstallation of audio driver(take HD Audio series for example)

Getting into Windows desktop, choose "setting"/ "control",and then "add/remove programs". Later, choose "Realtek High Definition Audio Driver" in the menu and click on "add/remove"so thatthe driver will be automatically removed.

# �.Driver installation of external video card

Run "driver installer", take Setup.exe, click on "next"- "yes"

-"next"

-"next"and"finished"

The system will automatically search for devices to complete the installation

#### �.Driver installation of network

Run "driver installer"": X�� LAN DRIVER/WIN� XP click on "next"-

"installation"- "finished"and restart the computer, and restart the computer, The system will automatically search for devices to complete the installation.

# BIOS Settings

 In order to enable the computer to work well or execute specific functions, CMOS SETUP normally stores all kinds of data in CMOS SRAM of the motherboard. When the computer is shut down, motherboard's battery will supply power to CMOS SRAM. When the computer is turned on and starts POST(Power On Self Test), press "Delete/Del" key to enter into AMI BIOS CMOS SETUP main page. Motherboard warm boot key is "F7".

Menu: please pay attention to every option in the settings menu. When there is a triangle shaped symbol on the left side of menu, it means that you choose this sub-menu,so a pop-up sub-menu will be available.

#### �.Main Menu Function

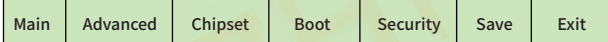

☆ Main

☆ System Overview Date/Time settings, HDD specs/Monitor type settings.

Advanced

Advanced Settings

BIOS special function settings, such as virus alert, booting disk priority etc.

- ☆ Chipest Advanced Chipest Settings
- ☆ Boot

Boot Settings

- **☆ Security** Security Settings
- Save
	- Save Setting
- ☆ Fxit

Exit Options

Exit settings include loading of optimized defaults value/ loading of fail-safe defaults / discarding changes/ exiting without saving.Exit settings include loading of optimized defaults value/ loading of fail-safe defaults / discarding changes/ exiting without saving.